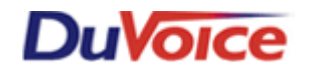

# **Title:** Integration Notes for Nortel Meridian with Dv2000-U

### **Document: IN000024 Date: November 11, 2005**

## **Overview**

DuVoice DV2000–U provides complete integration with Nortel Meridian telephone systems. This is accomplished by using digital extensions emulating Meridian 2616 sets. This file gives needed information on integrating the DuVoice VM with the Meridian systems.

The Nortel Meridian 1 is a full-featured PBX that can provide a large amount of ports and many PBX voice features. The Meridian 1 uses digital signaling to control its station sets and digitized voice.

## **Features Supported**

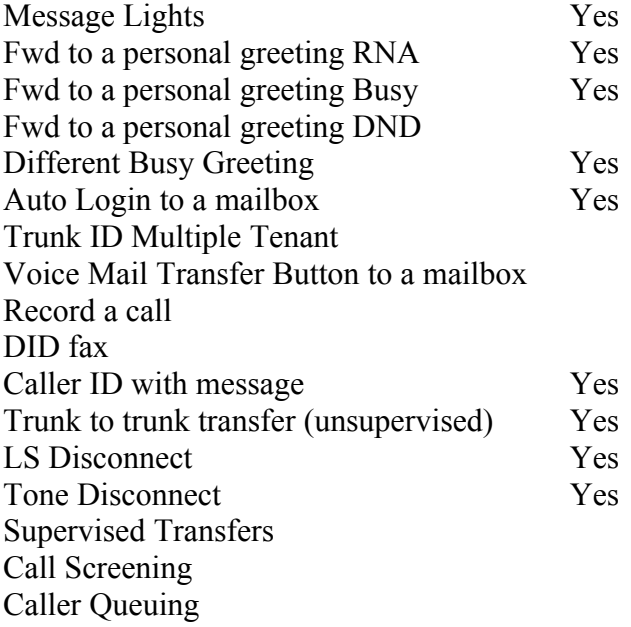

# *Table of Contents*

*Meridian Digital* 

- *1. Theory of Operation*
- *2. Requirements*
- *3. PBX Programming*

*Nortel Meridian 1 configuration for DuVoice digital ports Setting up a user's analog telephone Setting up a user's digital set*

4. *Dialogic JCT connections and configuration* 

 *Connecting Dialogic JCT board*

 *Configuring the Dialogic JCT board*

*5. VMS Programming1*

 *System Configuration settings* 

# **Theory of Operation**

In the digital integration, digital extensions—configured as station type 2616—are connected to the VMS voice ports. The VMS then interprets the display information to determine the call type (direct to voice mail, forward on busy/RNA/all calls, trunk call, etc.). For more on the physical connection to the Dialogic Dx2JCT-U cards, refer to section 4-VMS/Dialogic on this document.

## **Critical Considerations**

References:

• DuVoice Technical document [TB000006 - Using the Dialogic D/x2JCT-U PBX Integration Boards](file:///C:/PAIRTREE32/MANUALS/tb/TB000006.pdf)

#### **1. Requirements***:*

DuVoice DV2000-U with release 3.05.27 or higher with Dialogic Dx2jct-u card

- Nortel Meridian with station card QPC578 or NT8D02
- Dialogic software release 5.1.1 with SP1 and FP1
- One Digital Extension per DuVoice Digital VM port
- One Analog Extension for the DuVoice VM modem, or IP address for remote administration and support.

## **Step 2 PBX programming -** *Nortel Meridian 1 configuration for DuVoice digital ports*

Below lists the menu structure used when configuring a Nortel Meridian 1. For details about programming a Meridian 1, refer to the appropriate Meridian 1 manual.

#### **Nortel Meridian 1 Configuration for DuVoice digital Ports**

The M-1 ports should be configured as a M2616 telephone with a display as Follows. For this example the VMS port's extension number is 5501.

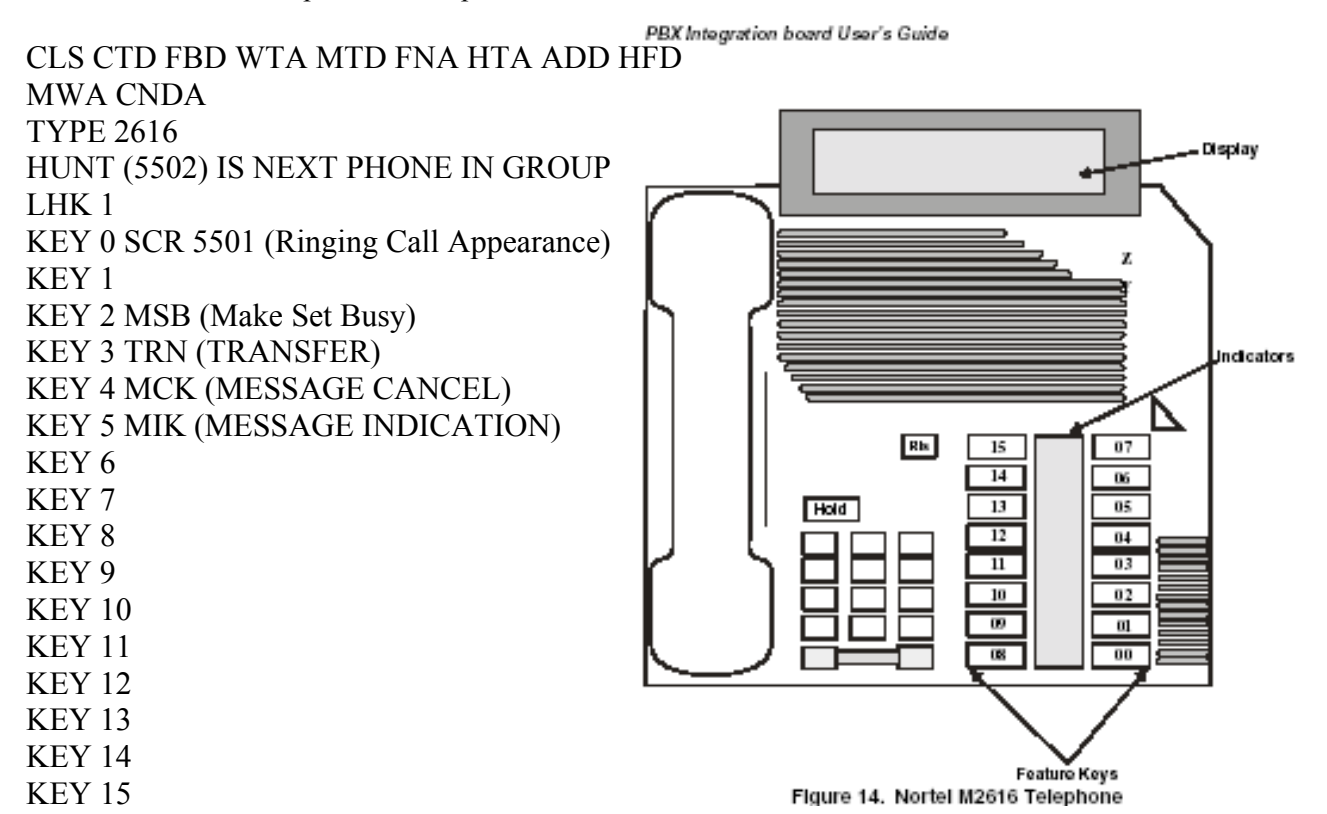

## **Setting up a user's analog set**

A users Analog set should be setup like the example below.

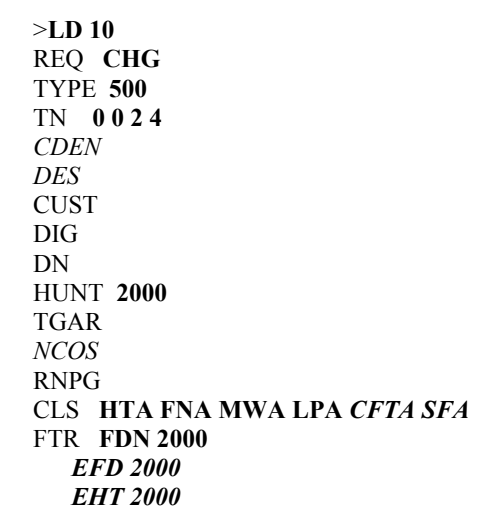

### **Setting up a user's digital set**

A digital set should be setup like the example below. note: using extension 2008 for demonstration.

>**LD 11** REQ **CHG** TYPE **2008** TN **0 0 4 3** ECHG *DES* FDN **2000** TGAR *NCOS* RNPG SSU CLS **HTA FNA MWA** *CFTA EFD* **2000** HUNT **2000** *EHT* **2000** LHK

## 4a. Connecting the Meridian to the Dialogic JCT card

This section describes the necessary pin outs to connect the Meridian and configuring the Dialogic program DCM for a Meridian. The DV20xx-U comes in 4 ports or 8 ports per card configuration.

The Dialogic JCT card requires the dialogic D82 cable that connects to the back of the JCT card and terminates to an amphenol connector. Use the below chart to connect the amphenol cable to your cross connect field.

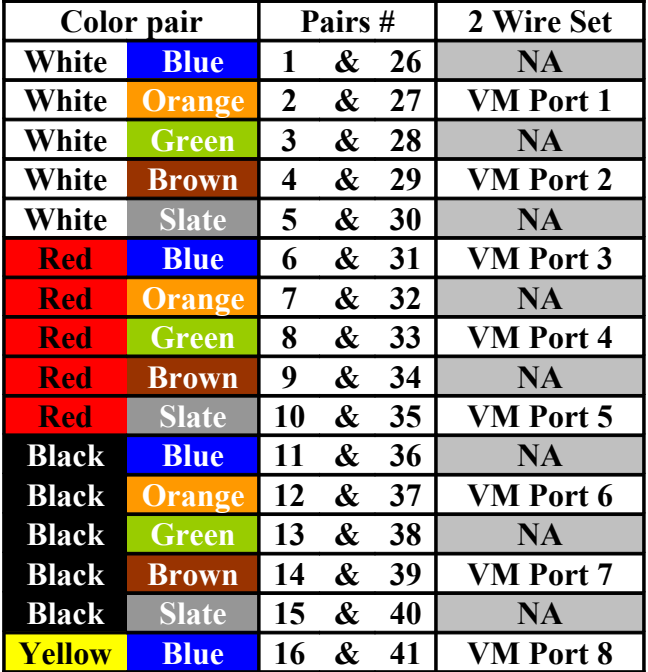

4b. Configuring the Dialogic JCT board

#### **STOP!**

Reference duvoice manual chapter 2 – changing the integration

The Duvoice Server control program must be stopped before proceeding!

This section details the steps to configure the Dialogic program DCM to be used on the meridian. This step has two parts, the first is to configure the card for the phone emulation and the second is to assign a tone file for the card to use for recognition of busy tones, ring tones etc…

**Step 1.** The DCM program is located by choosing **Start/Programs/Intel Dialogic System Software/Configuration manager-DCM**. When the program opens you will receive a popup stating that the dialogic system service is running, simply select the OK button.

**Step 2.** The JCT card will be shown with a green dot on it, indicating that the dialog service is running. Again you will need to confirm that the Duvoice Server Control program (stoplight) is not running before continuing. To begin, press the stop button. It may take a few moments for this action to be completed. Once the card is stopped a red light will now be on the Cards Icon.

## **DuVoice Dv2000 Programming setup.**

The DV2000 system should be configured as follows, Please refer to the Duvoice DV4/DV2000 manual for further information. Also confirm that the duvoice server control is stopped before proceeding.

Setup the Systems integration for Meridian Digital integration by opening the System Configuration program. If the ports are set as another integration type you will need to delete the ports to delete ports, highlight the voice ports to be deleated (do not delete the fax port) and press [delete] on the keyboard. Once all ports are gone you can select *Define Ports* and choose to *define a range* of ports. This will start the Port Creation Wizard that will lead you through: setting the number of ports to add, selecting the PBX template to assign (Meridian Digital), and selecting the location to assign. Make sure you assign the Meridian Digital through the setup process.

Please refer to Chapter 4, of the duvoice manual for more explicit instructions on using the Port Creation Wizard.

**1.** Once the wizard has finished you will see all your ports similar to the picture below.

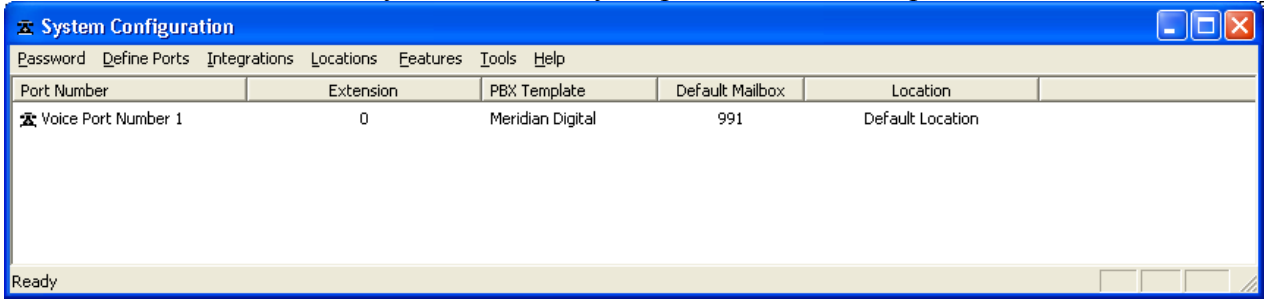

**2.** Next double click a port to open the ports properties. Next you will need to enter the extension number that is connected to that specific port, this must be exact as miss matched ports will not integrate. Repeat for each voice port.

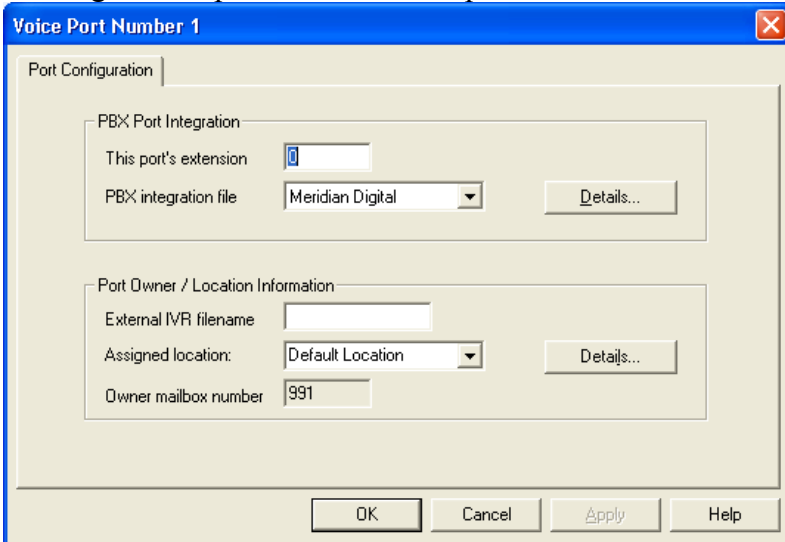

Once you have completed setting all of the ports, close all Duvoice programs. Open the Duvoice Server control program to start the Duvoice services. Once the system is system is running you need to reboot the entire PC to allow the Dialogic system drivers to start up from a power up while connected to the Meridian ports.

## **Testing and Troubleshooting**

Test the RNA, BNA User-Logins and disconnect under all possible parameters from inside calls and outside calls.

If calls the VM ports directly one at a time while testing do not Get picked up on the first ring you will need to confirm you connectivity to the Dialog card and refer back to the connection chart in this document. Also note that on the back of the dialogic card there is a display that indicates the current status of each of the ports, E1 E2 E3 E4 etc will be displayed if there are any errors of configuration or connectivity between the either the dialogic card or the Meridian Ports that are connected. If the errors continue to show up and your using Dialogic version 5.1.1 SP1 without FP1 they you will need to power down the Voicemail system and power backup after 20sec this will force the dialogic card to reset its integration settings.

# **Conclusion**

If you need further assistance please contact DuVoice Technical Support Monday - Friday 8am - 5pm Pacific Time, (425)250-2393.